## Outlook for O365 (new look) Setup

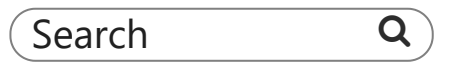

To perform O365 setup, follow the instructions on the video or the guide below

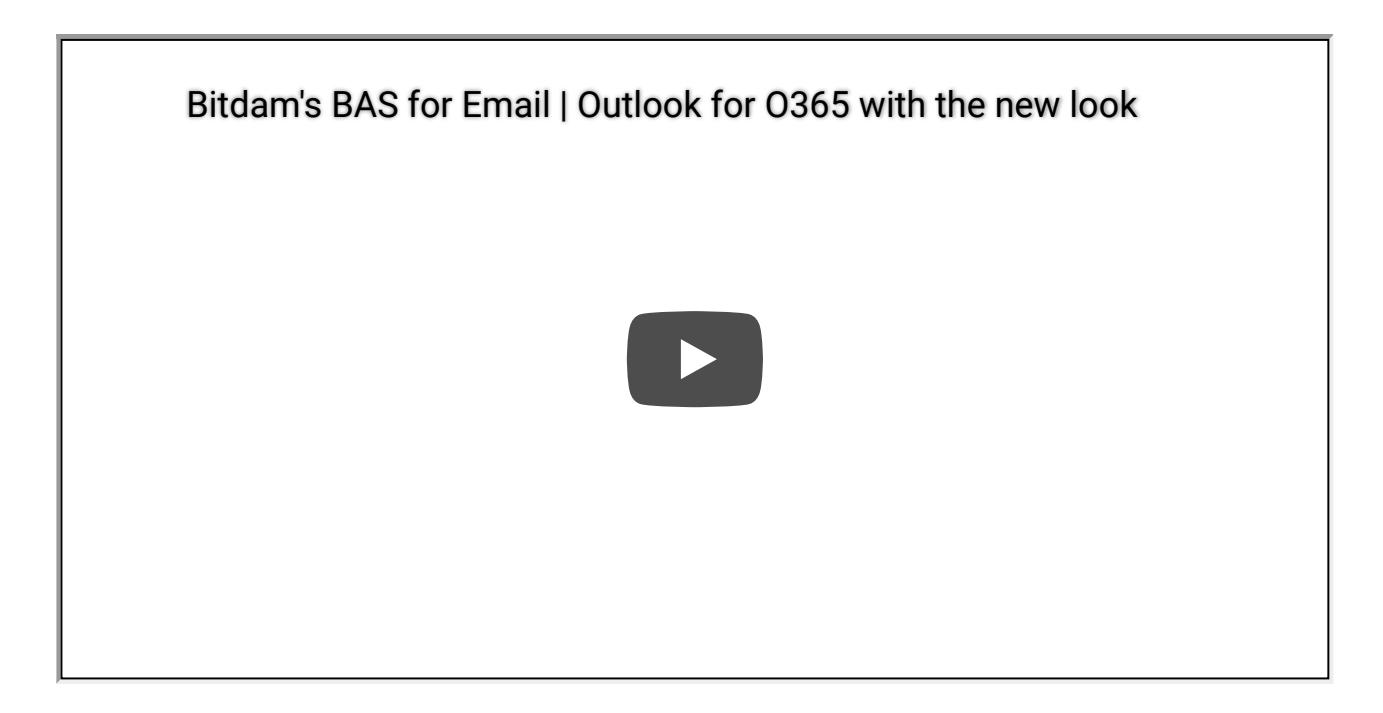

Go to Setting on the top right corner of the Outlook for O365 app and click it.

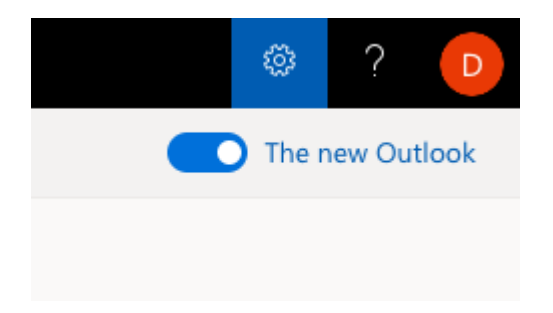

On the bottom of the panel opened, click on the "View all Outlook settings" hyperlink

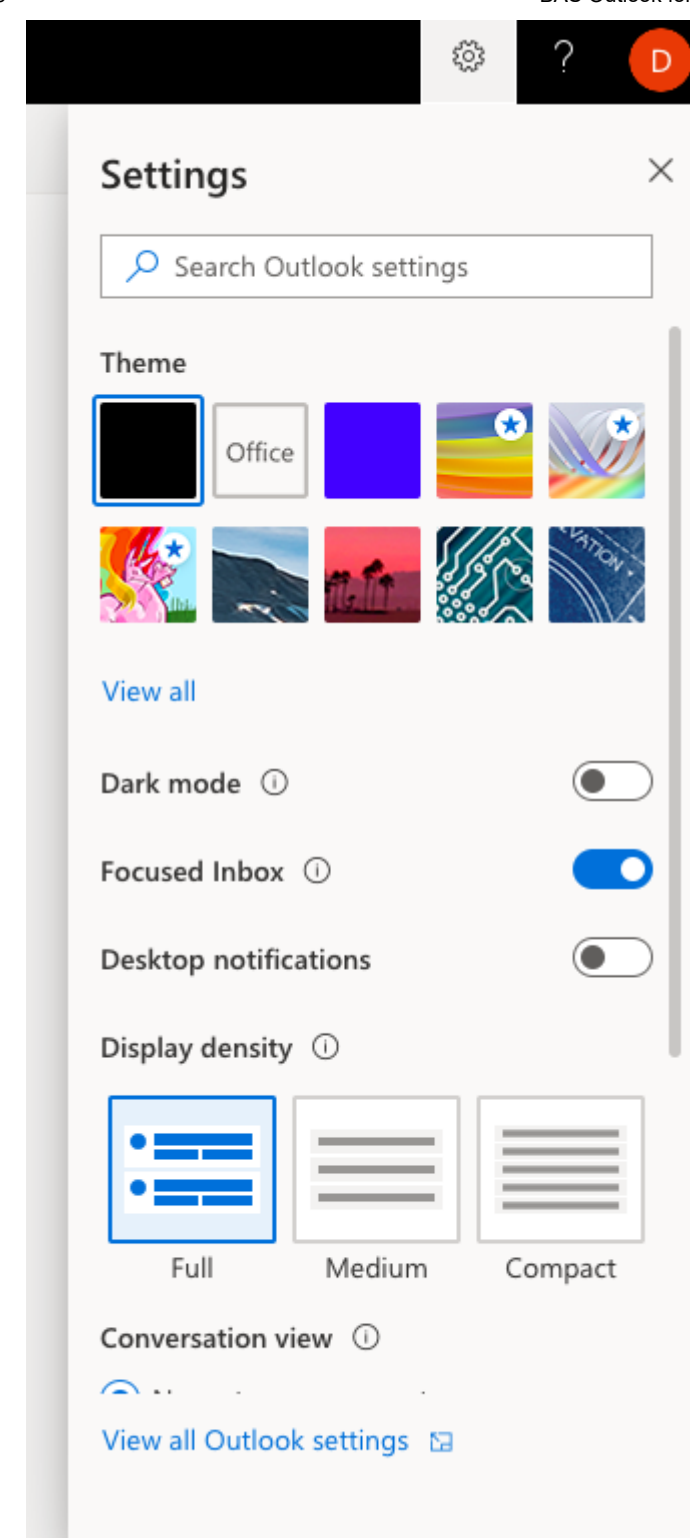

Under the Mail Settings, navigate to "Rules" and click the "Add new rule" hyperlink.

J

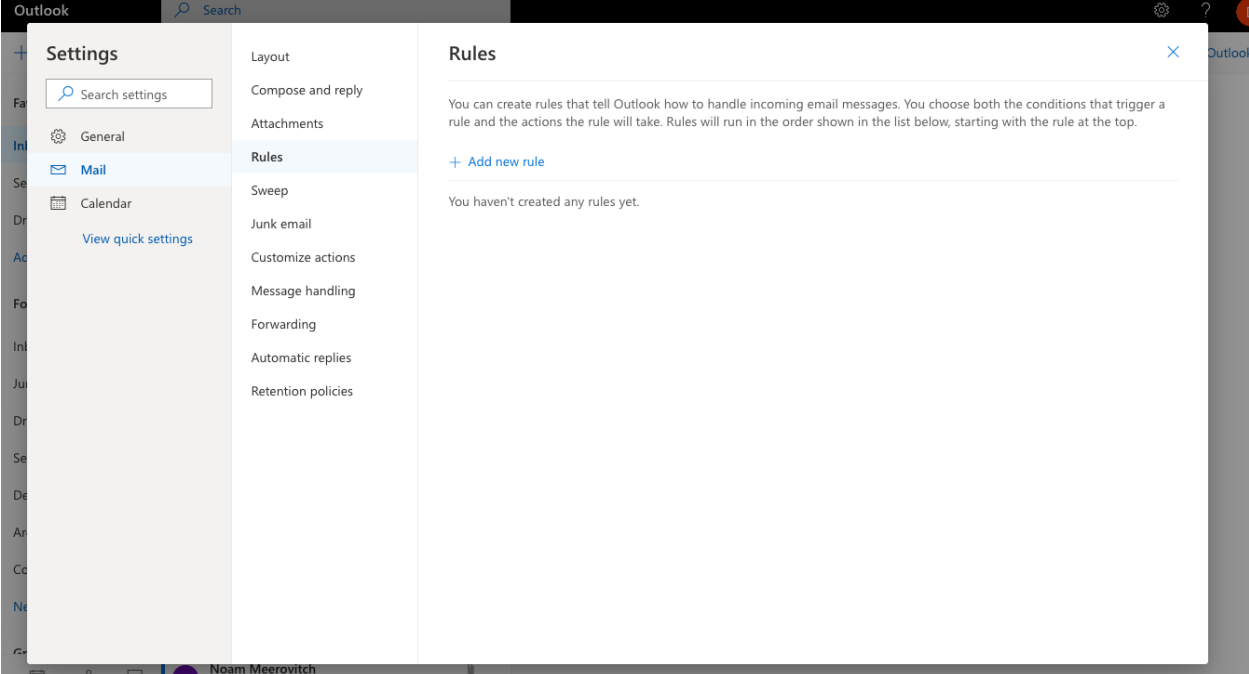

Fill in the 1,2,3 steps in the rule configuration section and click the Save button once you're done. Make sure to add "Subject includes" condition with "BitDam Breach Attack" as value. The action should be "Forward to" with the provided email address in the BAS Configuration screen.

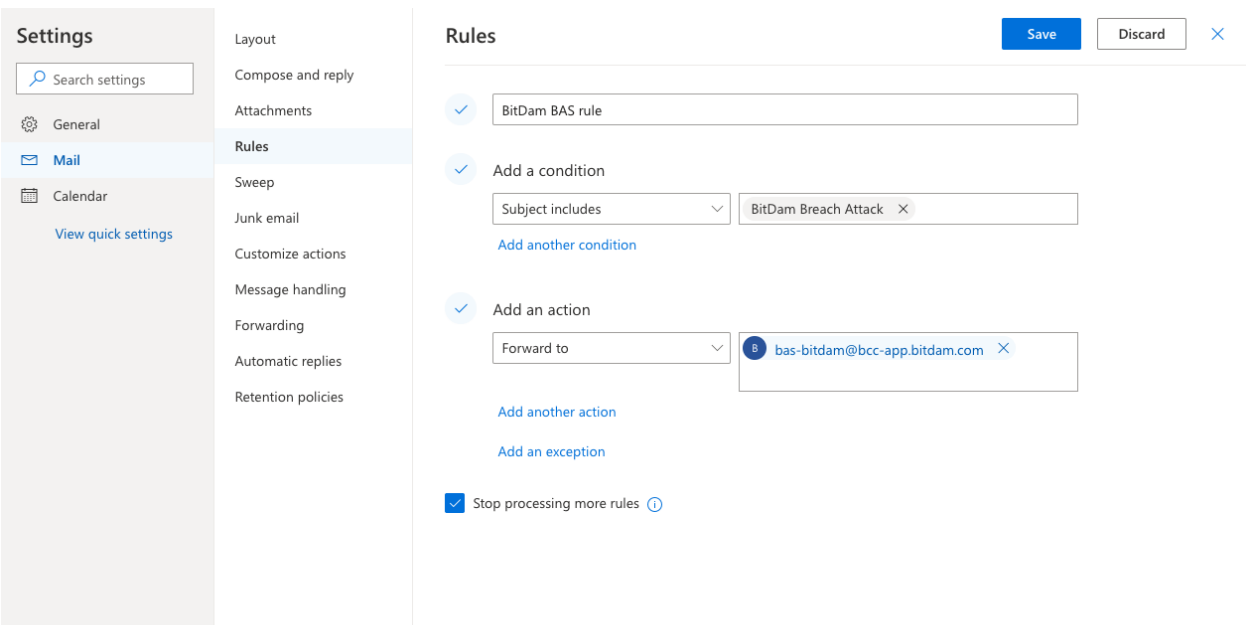

## 9/1/2019 BAS Outlook for O365 (new look) Setup

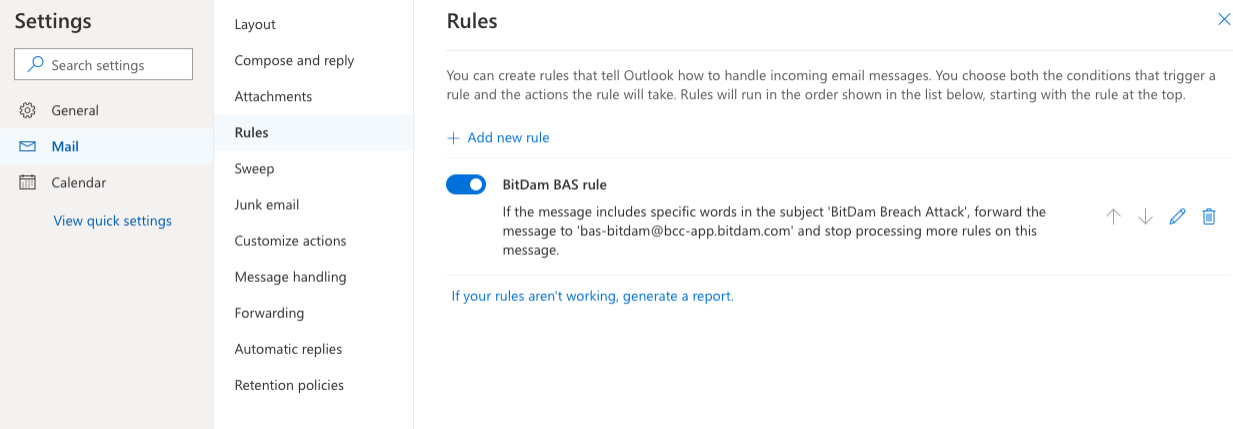

That is it. You're all set.